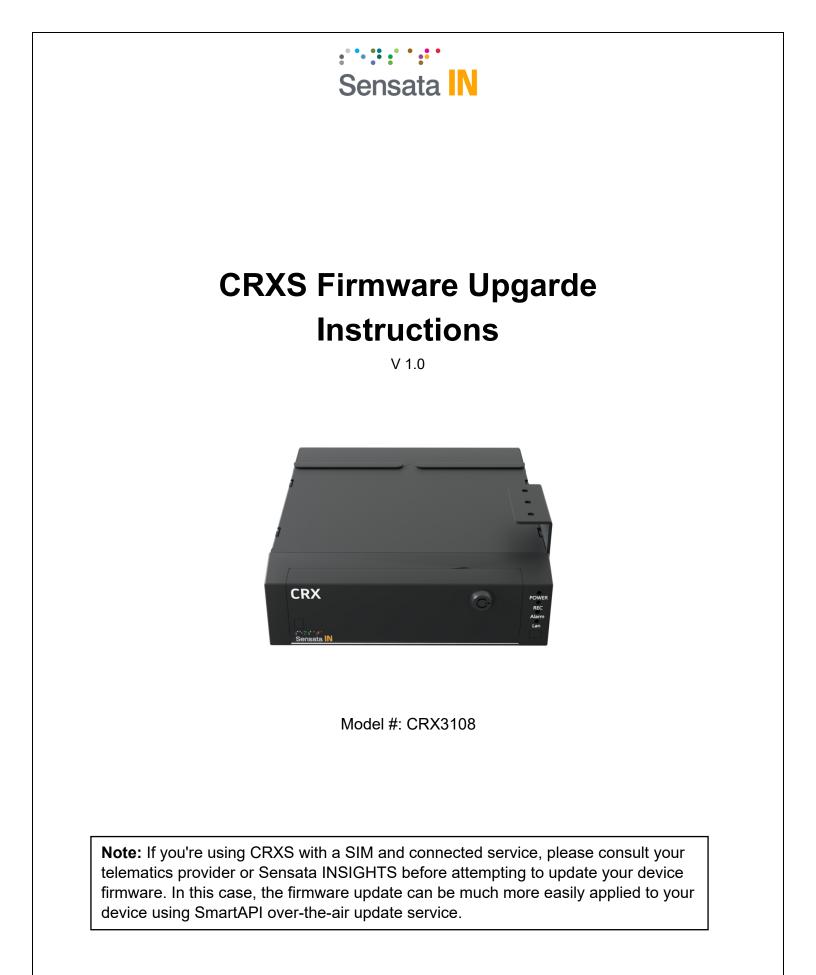

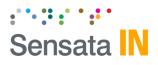

## 1. SD Card Preparation

- a. Insert the SD card into PC.
- b. Open the SD card root folder.

| > This PC > AVI | FILE3 (E:)       |             |
|-----------------|------------------|-------------|
| Name            | Date modified    | Туре        |
| driving         | 9/5/2019 4:15 PM | File folder |
| log             | 9/5/2019 4:15 PM | File folder |
| media           | 9/5/2019 4:15 PM | File folder |
| dvr_config      | 9/5/2019 4:15 PM | File folder |

c. Copy firmware file into SD card root folder.

| This PC > AVFILE3 (E:) | >                  | ~ Ū             |
|------------------------|--------------------|-----------------|
| Name                   | Date modified      | Туре            |
| driving                | 9/5/2019 4:15 PM   | File folder     |
| dvr_config             | 9/5/2019 4:15 PM   | File folder     |
| log                    | 9/5/2019 4:15 PM   | File folder     |
| media                  | 9/5/2019 4:15 PM   | File folder     |
| CRX3108_1.2.0.RC2      | 6/27/2019 12:56 PM | Disc Image File |

d. Safely eject the SD card from your PC.

## 2. CRXS Firmware Update

- CRXS firmware upgrade requires an LCD screen in order to access the OSD menu and monitor the firmware update progress.
- SD card must be inserted into the SD slot and the latch should be closed.
- Power on the CRXS. Navigate through the OSD menu via the front panel buttons.

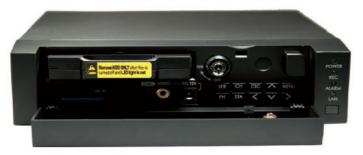

**CRXS** Front Panel Keys

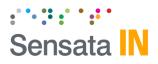

• Click on Menu button.

**Note:** By pressing the Menu button a new window will open up indicating that a password needs to be inserted. If the CRXS doesn't have a password, you may click on Menu button again in order to access the main options provided.

- Navigate through the OSD Menu via the arrow buttons [<], [>], [^], [v].
- In order to apply the new firmware, navigate to System tab.

| <b>a</b> | -lội <sup>sta</sup> |                   | <b>.</b> |      |
|----------|---------------------|-------------------|----------|------|
| DEVICE   | Þ                   | 4                 | SY:      | STEM |
|          |                     | • DATE/1          |          |      |
|          |                     | USER M     SERVIC | ANAGEM   | ENT  |
| ICE      |                     | NETWO             |          |      |
|          | 1                   | HAZARI            | þ        |      |

OSD Menu - Device

OSD Menu - System

- Select Service Menu option.
- Select Run for Maintenance field.

| SERVICE M                           | ENU     |     |
|-------------------------------------|---------|-----|
| MAINTENANCE                         | RUN     | (b) |
| <ul> <li>VIDEO STANDARD</li> </ul>  | NTSC    |     |
| LANGUAGE                            | ENGLISH |     |
| <ul> <li>SPEED SOURCE</li> </ul>    | GPS     |     |
| <ul> <li>POWER OFF DELAY</li> </ul> | 00:10   |     |
| SPEED UNIT                          | КМ/Н    |     |
| SCHEMA                              | OFF     |     |
| <ul> <li>DISPLAY ORDER</li> </ul>   | EDIT    |     |
| SYSTEM WARNING                      | EDIT    |     |
| LIVEOUT PRIORITY                    | EDIT    |     |
| AUTO RECOVERY                       | ON      |     |
| AUTO FORMAT                         | ON      |     |

OSD Menu – Service Menu

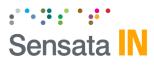

• Select Upgrade and choose the firmware source.

|   | MAINT          | ENAN | CE  |   |
|---|----------------|------|-----|---|
| • | FORMAT         |      | HDD |   |
| • | RECOVERY       |      | HDD |   |
| ٠ | UPGRADE        | 4    | SD  | Þ |
| • | CONFIGURATION  |      | SD  |   |
| • | DRIVING BACKUP |      | HDD |   |

Maintenance – FW Upgrade

• Confirm Firmware version.

|         | UPGRADE                   |                    | UPGRADE              |  |  |
|---------|---------------------------|--------------------|----------------------|--|--|
| FUE     | 4 CRX3108 1.2.0.RC2 ing 0 | BILE               | CRX3108_1.2.0.RC2.im |  |  |
| CONFIRM | NO                        | <b>CHITCONFILM</b> | d YES                |  |  |
| INFO    |                           | ( INFO             |                      |  |  |

**Note:** CRXS will reboot once the firmware update is completed. Power should not be disconnected in order to have a healthy system update. If this happens, please contact your supplier.